## How to connect Academic Network(For Android)

1.Tap "Settings" icon of your home screen. 2.Tap "Network & internet".

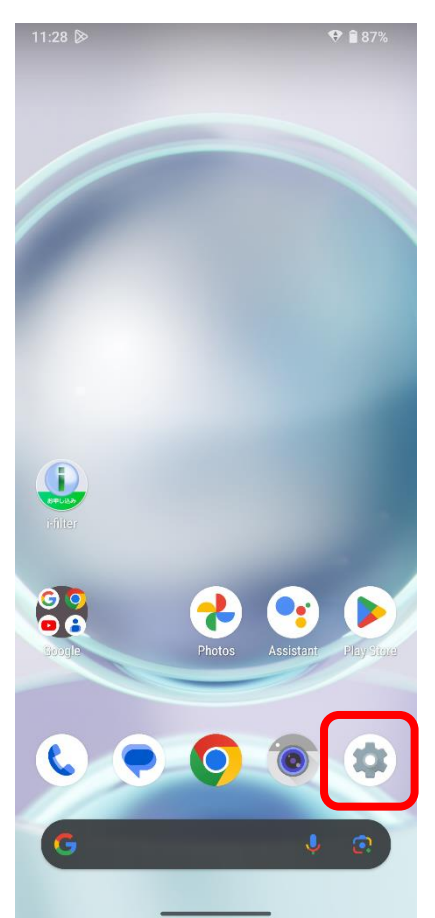

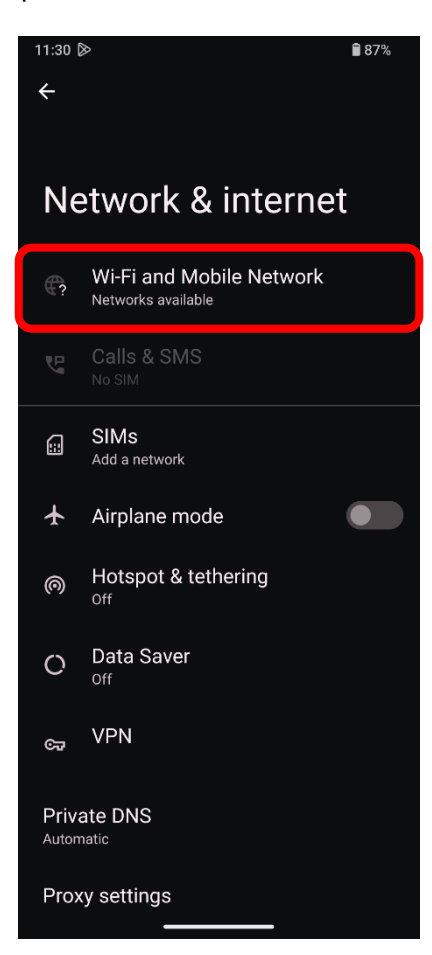

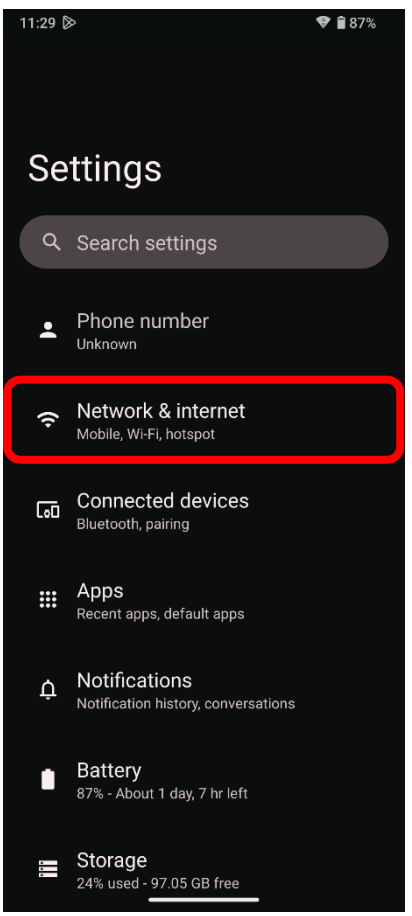

3. Tap "Wi-Fi and Mobile Network". 4. Turn on Wi-Fi and tap "shimane-uwl".

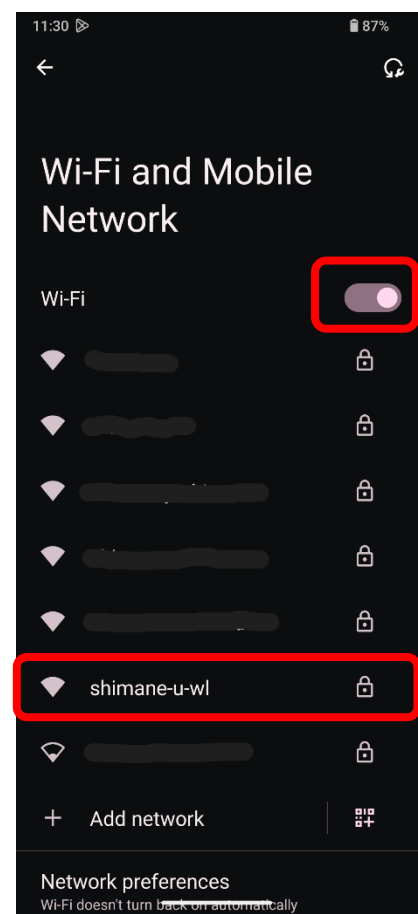

5. Set "EAP method", "Phase 2 authentication", "CA certificate", "Online Certificate Status", and "Domain" as per the below illustration.

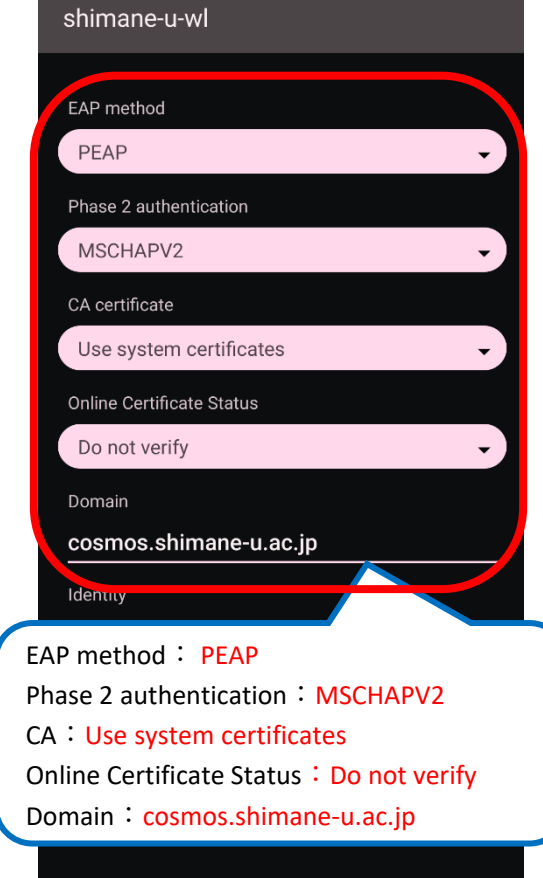

7."Connected" is displayed under "shimane-u-wl" and you are done.

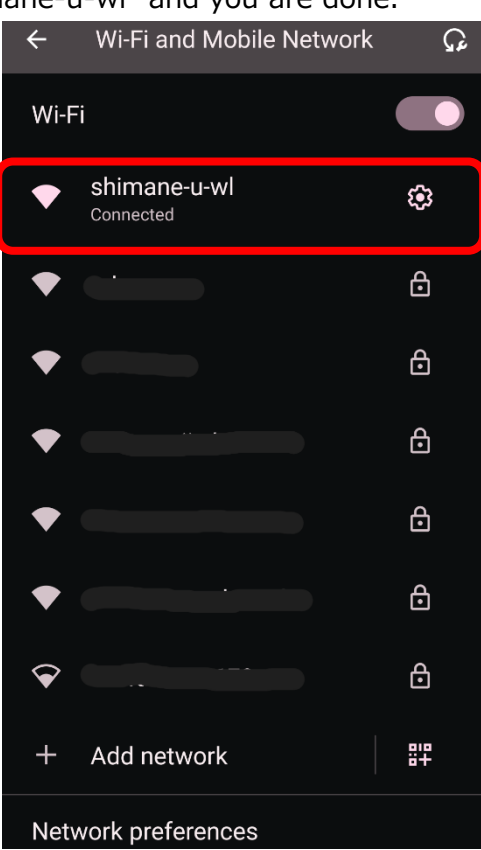

6.Enter your user ID and password of the Shimane University integrated authentication system in "Identity" and "Password" field. Then tap "Connect". (if you can not tap "Connect", Domain or other field may have disappeared. In which case, enter it again.)

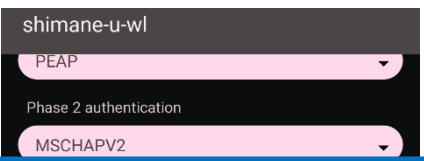

ID: user ID of the Shimane University integrated authentication system Anonymous identity: Must be left blank Password: password of the Shimane University

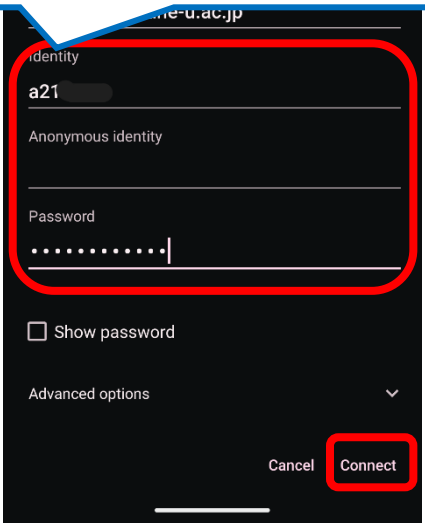